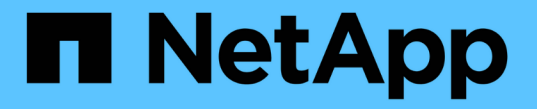

# テナントグループを管理する

StorageGRID 11.7

NetApp April 12, 2024

This PDF was generated from https://docs.netapp.com/ja-jp/storagegrid-117/tenant/creating-groups-fors3-tenant.html on April 12, 2024. Always check docs.netapp.com for the latest.

# 目次

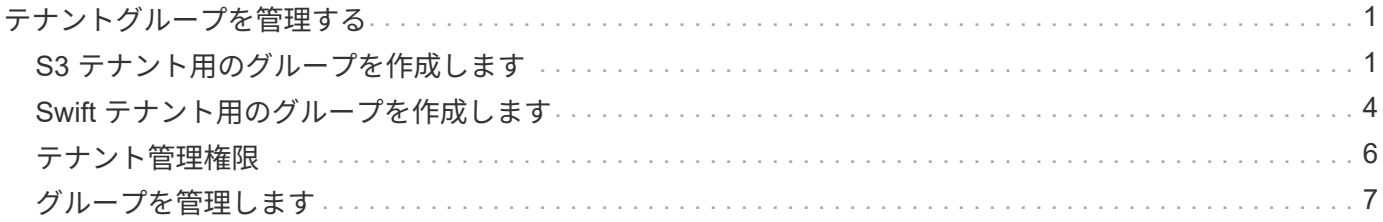

## <span id="page-2-0"></span>テナントグループを管理する

### <span id="page-2-1"></span>**S3** テナント用のグループを作成します

S3 ユーザグループの権限を管理するには、フェデレーテッドグループをインポートする か、ローカルグループを作成します。

作業を開始する前に

- Tenant Manager にはを使用してサインインします ["](https://docs.netapp.com/ja-jp/storagegrid-117/admin/web-browser-requirements.html)[サポートされている](https://docs.netapp.com/ja-jp/storagegrid-117/admin/web-browser-requirements.html) [Web](https://docs.netapp.com/ja-jp/storagegrid-117/admin/web-browser-requirements.html) [ブラウザ](https://docs.netapp.com/ja-jp/storagegrid-117/admin/web-browser-requirements.html)["](https://docs.netapp.com/ja-jp/storagegrid-117/admin/web-browser-requirements.html)。
- が設定されたユーザグループに属している必要があります ["root](#page-7-0)[アクセス権限](#page-7-0)["](#page-7-0)。
- フェデレーテッドグループをインポートする場合は、を用意しておきます ["](https://docs.netapp.com/ja-jp/storagegrid-117/tenant/using-identity-federation.html)[アイデンティティフェデレー](https://docs.netapp.com/ja-jp/storagegrid-117/tenant/using-identity-federation.html) [ションが設定された](https://docs.netapp.com/ja-jp/storagegrid-117/tenant/using-identity-federation.html)["](https://docs.netapp.com/ja-jp/storagegrid-117/tenant/using-identity-federation.html)およびフェデレーテッドグループが設定済みのアイデンティティソースにすでに存在 します。
- テナントアカウントに\* Use grid federation connection \*権限が割り当てられている場合は、のワークフロ ーと考慮事項を確認しておきます ["](https://docs.netapp.com/ja-jp/storagegrid-117/tenant/grid-federation-account-clone.html)[テナントグループおよびテナントユーザのクローニング](https://docs.netapp.com/ja-jp/storagegrid-117/tenant/grid-federation-account-clone.html)["](https://docs.netapp.com/ja-jp/storagegrid-117/tenant/grid-federation-account-clone.html)をクリック し、テナントのソースグリッドにサインインします。

グループ作成ウィザードにアクセスします

最初に、グループ作成ウィザードにアクセスします。

#### 手順

- 1. \* access management \* > \* Groups \* を選択します。
- 2. テナントアカウントに「Use grid federation connection \*」権限がある場合は、このグリッドに作成された 新しいグループが接続内の他のグリッドの同じテナントにクローニングされることを示す青いバナーが表 示されることを確認します。このバナーが表示されない場合は、テナントのデスティネーショングリッド にサインインしている可能性があります。

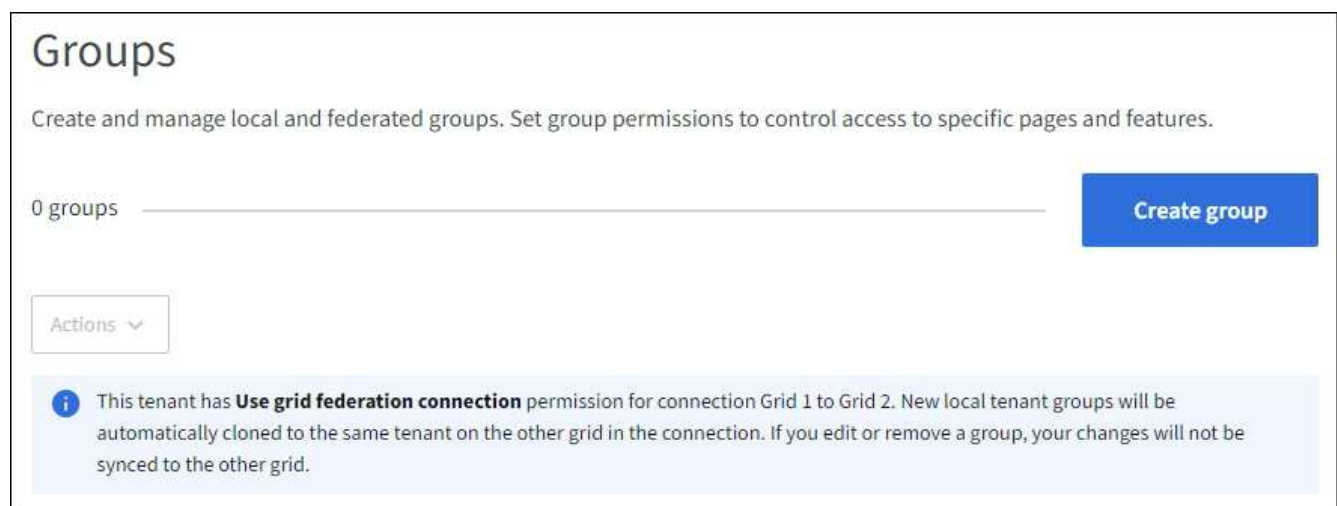

3. 「 \* グループを作成 \* 」を選択します。

#### グループタイプを選択します

ローカルグループを作成するか、フェデレーテッドグループをインポートできます。

手順

1. [ ローカルグループ \*] タブを選択してローカルグループを作成するか、または [ フェデレーショングルー プ \*] タブを選択して、以前に設定したアイデンティティソースからグループをインポートします。

StorageGRID システムでシングルサインオン( SSO)が有効になっている場合、ローカルグループに属 するユーザは Tenant Manager にサインインできません。ただし、クライアントアプリケーションを使用 して、グループの権限に基づいてテナントのリソースを管理することはできます。

- 2. グループの名前を入力します。
	- \* ローカルグループ \* :表示名と一意の名前の両方を入力します。表示名はあとで編集できます。

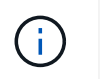

テナントアカウントで\* Use grid federation connection 権限が設定されている場合、デ スティネーショングリッドにテナントに同じ unique name \*がすでに存在すると、クロ ーニングエラーが発生します。

- \* フェデレーショングループ \* :一意の名前を入力します。Active Directoryの場合、に関連付けられて いる一意の名前です sAMAccountName 属性 (Attribute): OpenLDAPの場合は、に関連付けられて いる一意の名前です uid 属性 (Attribute):
- 3. 「 \* Continue \* 」を選択します。
- グループの権限を管理します

グループ権限は、ユーザがTenant Managerおよびテナント管理APIで実行できるタスクを制御します。

手順

- 1. [アクセスモード]\*で、次のいずれかを選択します。
	- \* Read-write \*(デフォルト):ユーザはTenant Managerにサインインしてテナント設定を管理できま す。
	- \* 読み取り専用 \* :ユーザーは設定と機能のみを表示できます。Tenant Managerまたはテナント管 理APIでは、変更を加えたり処理を実行したりすることはできません。ローカルの読み取り専用ユーザ は自分のパスワードを変更できます。

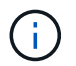

ユーザが複数のグループに属していて、いずれかのグループが読み取り専用に設定され ている場合、選択したすべての設定と機能に読み取り専用でアクセスできます。

2. このグループの権限を1つ以上選択します。

を参照してください ["](#page-7-0)[テナント管理権限](#page-7-0)["](#page-7-0)。

3. 「 \* Continue \* 」を選択します。

**S3**グループポリシーを設定

グループポリシーによって、ユーザに付与するS3アクセス権限が決まります。

手順

1. このグループに使用するポリシーを選択します。

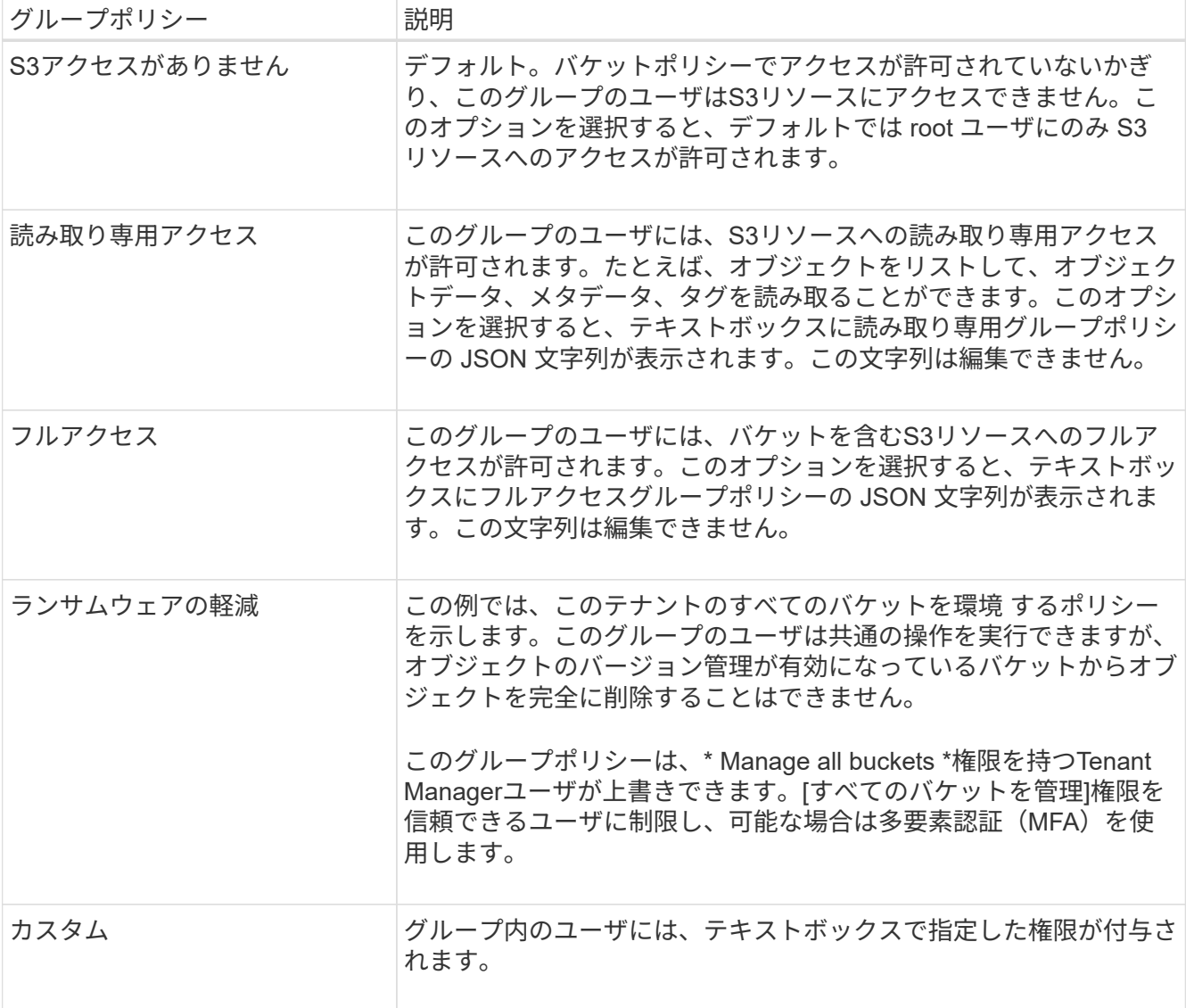

2. 「 \* Custom \* 」を選択した場合は、グループポリシーを入力します。各グループポリシーのサイズは 5 、 120 バイトまでに制限されています。有効な JSON 形式の文字列を入力する必要があります。

言語の構文や例など、グループポリシーの詳細については、を参照してください ["](https://docs.netapp.com/ja-jp/storagegrid-117/s3/example-group-policies.html)[グループポリシーの例](https://docs.netapp.com/ja-jp/storagegrid-117/s3/example-group-policies.html) ["](https://docs.netapp.com/ja-jp/storagegrid-117/s3/example-group-policies.html)。

3. ローカルグループを作成する場合は、「 \* Continue \* 」を選択します。フェデレーテッドグループを作成 する場合は、 \* Create group \* および \* Finish \* を選択します。

ユーザの追加(ローカルグループのみ)

ユーザを追加せずにグループを保存することも、必要に応じて既存のローカルユーザを追加することもできま す。

 $(i)$ 

テナントアカウントに\* Use grid federation connection \*権限がある場合、ソースグリッドでロ ーカルグループを作成するときに選択したユーザは、グループをデスティネーショングリッド にクローニングするときに含まれません。このため、グループを作成するときにユーザーを選 択しないでください。代わりに、ユーザの作成時にグループを選択します。

手順

- 1. 必要に応じて、このグループに対して 1 人以上のローカルユーザを選択します。
- 2. [ グループの作成 \*] と [ 完了 \*] を選択します。

作成したグループがグループのリストに表示されます。

テナントアカウントに\* Use grid federation connection 権限があり、テナントのソースグリッドにアクセ スしている場合、新しいグループはテナントのデスティネーショングリッドにクローニングされます。 Success は、グループの詳細ページの**Overview**セクションに Cloning status \*として表示されます。

### <span id="page-5-0"></span>**Swift** テナント用のグループを作成します

Swift テナントアカウントに対するアクセス権限を管理するには、フェデレーテッドグル ープをインポートするか、ローカルグループを作成します。Swift テナントアカウントの コンテナとオブジェクトを管理するには、少なくとも 1 つのグループが Swift 管理者権 限を持っている必要があります。

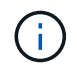

Swiftクライアントアプリケーションのサポートは廃止され、今後のリリースで削除される予定 です。

作業を開始する前に

- Tenant Manager にはを使用してサインインします ["](https://docs.netapp.com/ja-jp/storagegrid-117/admin/web-browser-requirements.html)[サポートされている](https://docs.netapp.com/ja-jp/storagegrid-117/admin/web-browser-requirements.html) [Web](https://docs.netapp.com/ja-jp/storagegrid-117/admin/web-browser-requirements.html) [ブラウザ](https://docs.netapp.com/ja-jp/storagegrid-117/admin/web-browser-requirements.html)["](https://docs.netapp.com/ja-jp/storagegrid-117/admin/web-browser-requirements.html)。
- が設定されたユーザグループに属している必要があります ["root](#page-7-0)[アクセス権限](#page-7-0)["](#page-7-0)。
- フェデレーテッドグループをインポートする場合は、を用意しておきます ["](https://docs.netapp.com/ja-jp/storagegrid-117/tenant/using-identity-federation.html)[アイデンティティフェデレー](https://docs.netapp.com/ja-jp/storagegrid-117/tenant/using-identity-federation.html) [ションが設定された](https://docs.netapp.com/ja-jp/storagegrid-117/tenant/using-identity-federation.html)["](https://docs.netapp.com/ja-jp/storagegrid-117/tenant/using-identity-federation.html)およびフェデレーテッドグループが設定済みのアイデンティティソースにすでに存在 します。

グループ作成ウィザードにアクセスします

手順

最初に、グループ作成ウィザードにアクセスします。

- 1. \* access management \* > \* Groups \* を選択します。
- 2. 「 \* グループを作成 \* 」を選択します。

グループタイプを選択します

ローカルグループを作成するか、フェデレーテッドグループをインポートできます。

手順

1. [ ローカルグループ \*] タブを選択してローカルグループを作成するか、または [ フェデレーショングルー プ \*] タブを選択して、以前に設定したアイデンティティソースからグループをインポートします。

StorageGRID システムでシングルサインオン( SSO)が有効になっている場合、ローカルグループに属 するユーザは Tenant Manager にサインインできません。ただし、クライアントアプリケーションを使用 して、グループの権限に基づいてテナントのリソースを管理することはできます。

2. グループの名前を入力します。

◦ \* ローカルグループ \* :表示名と一意の名前の両方を入力します。表示名はあとで編集できます。

- \* フェデレーショングループ \* :一意の名前を入力します。Active Directoryの場合、に関連付けられて いる一意の名前です sAMAccountName 属性 (Attribute): OpenLDAPの場合は、に関連付けられて いる一意の名前です uid 属性 (Attribute):
- 3. 「 \* Continue \* 」を選択します。

#### グループの権限を管理します

グループ権限は、ユーザがTenant Managerおよびテナント管理APIで実行できるタスクを制御します。

手順

1. [アクセスモード]\*で、次のいずれかを選択します。

◦ \* Read-write \*(デフォルト):ユーザはTenant Managerにサインインしてテナント設定を管理できま す。

◦ \* 読み取り専用 \* :ユーザーは設定と機能のみを表示できます。Tenant Managerまたはテナント管 理APIでは、変更を加えたり処理を実行したりすることはできません。ローカルの読み取り専用ユーザ は自分のパスワードを変更できます。

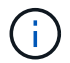

ユーザが複数のグループに属していて、いずれかのグループが読み取り専用に設定され ている場合、選択したすべての設定と機能に読み取り専用でアクセスできます。

- 2. グループユーザがTenant Managerまたはテナント管理APIにサインインする必要がある場合は、\* Root access \*チェックボックスを選択します。
- 3. 「 \* Continue \* 」を選択します。

**Swift**グループポリシーを設定します

Swiftユーザは、Swift REST APIに認証してコンテナを作成し、オブジェクトを取り込むための管理者権限が 必要です。

- 1. グループユーザがSwift REST APIを使用してコンテナとオブジェクトを管理する必要がある場合は、\* Swift administrator \*チェックボックスをオンにします。
- 2. ローカルグループを作成する場合は、「 \* Continue \* 」を選択します。フェデレーテッドグループを作成 する場合は、 \* Create group \* および \* Finish \* を選択します。

ユーザの追加(ローカルグループのみ)

ユーザを追加せずにグループを保存することも、必要に応じて既存のローカルユーザを追加することもできま す。

手順

1. 必要に応じて、このグループに対して 1 人以上のローカルユーザを選択します。

ローカルユーザをまだ作成していない場合は、[ユーザ]ページでこのグループをユーザに追加できます。 を参照してください ["](https://docs.netapp.com/ja-jp/storagegrid-117/tenant/managing-local-users.html)[ローカルユーザを管理します](https://docs.netapp.com/ja-jp/storagegrid-117/tenant/managing-local-users.html)["](https://docs.netapp.com/ja-jp/storagegrid-117/tenant/managing-local-users.html)。

2. [ グループの作成 \*] と [ 完了 \*] を選択します。

作成したグループがグループのリストに表示されます。

### <span id="page-7-0"></span>テナント管理権限

テナントグループを作成する前に、そのグループに割り当てる権限を検討してくださ い。テナント管理権限は、 Tenant Manager またはテナント管理 API を使用してユーザ が実行できるタスクを決定します。ユーザは 1 つ以上のグループに属することができま す。権限は、ユーザが複数のグループに属している場合に累積されます。

Tenant Manager にサインインするには、またはテナント管理 API を使用するには、少なくとも 1 つの権限が 割り当てられたグループにユーザが属している必要があります。サインインできるすべてのユーザは、次のタ スクを実行できます。

- ダッシュボードを表示します
- 自分のパスワードを変更する(ローカルユーザの場合)

すべての権限について、グループのアクセスモード設定によって、ユーザが設定を変更して処理を実行できる かどうか、またはユーザが関連する設定と機能のみを表示できるかどうかが決まります。

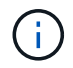

ユーザが複数のグループに属していて、いずれかのグループが読み取り専用に設定されている 場合、選択したすべての設定と機能に読み取り専用でアクセスできます。

グループには次の権限を割り当てることができます。S3 テナントと Swift テナントではグループの権限が異 なるので注意してください。

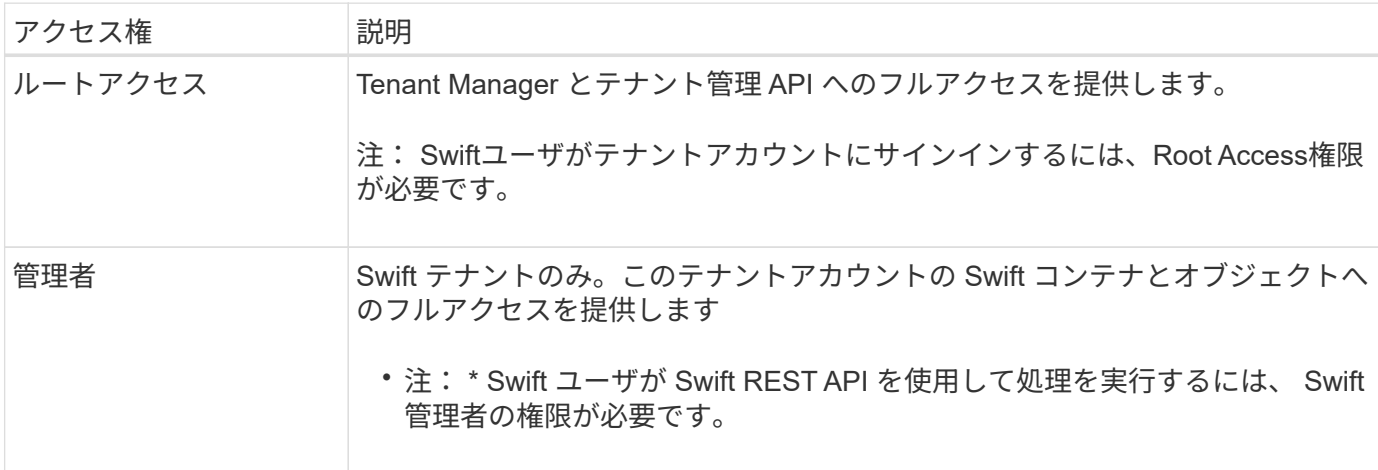

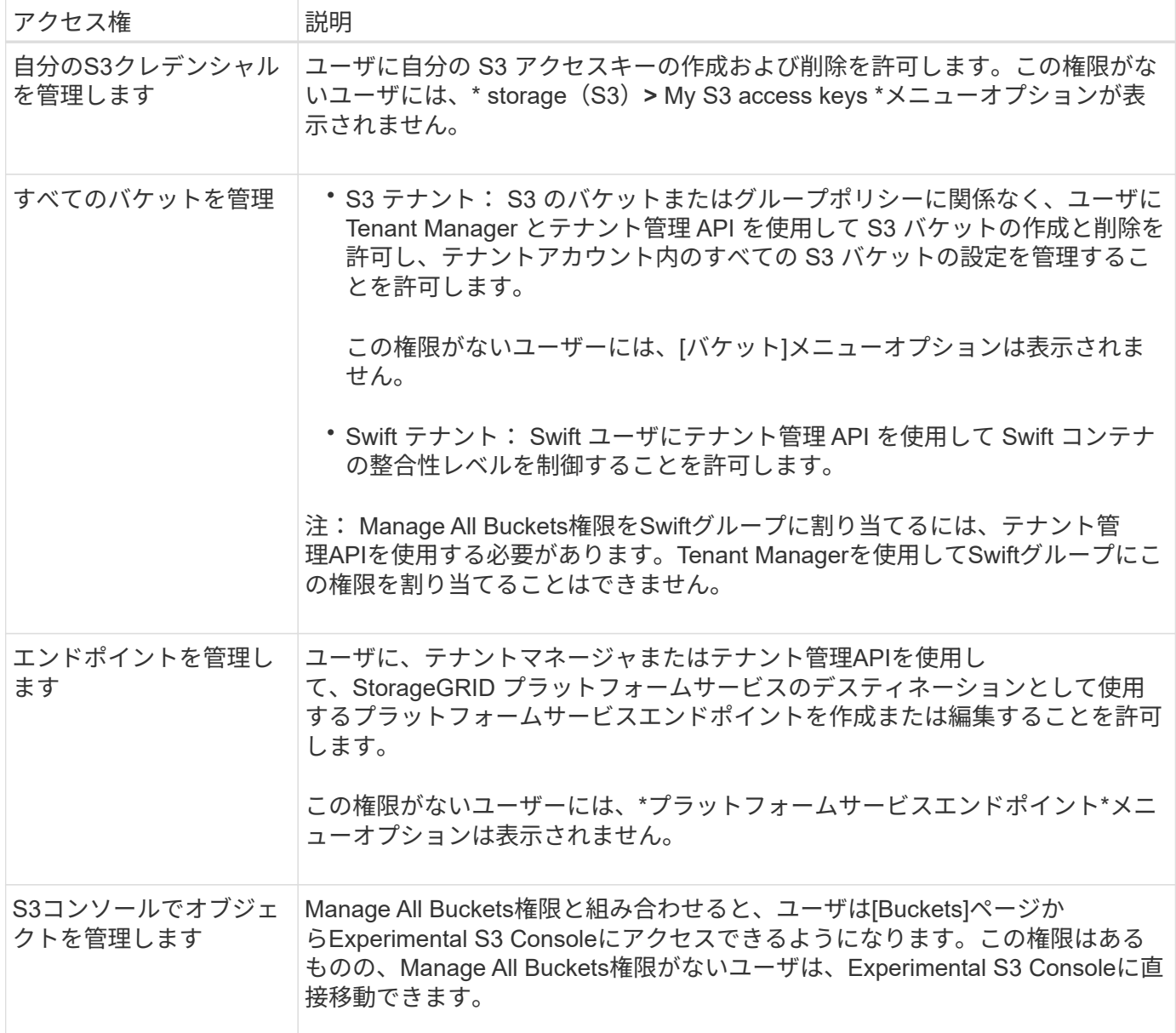

### <span id="page-8-0"></span>グループを管理します

グループの表示、グループ名、権限、ポリシー、およびユーザの編集、グループの複 製、 またはグループを削除します。

作業を開始する前に

• Tenant Manager にはを使用してサインインします ["](https://docs.netapp.com/ja-jp/storagegrid-117/admin/web-browser-requirements.html)[サポートされている](https://docs.netapp.com/ja-jp/storagegrid-117/admin/web-browser-requirements.html) [Web](https://docs.netapp.com/ja-jp/storagegrid-117/admin/web-browser-requirements.html) [ブラウザ](https://docs.netapp.com/ja-jp/storagegrid-117/admin/web-browser-requirements.html)["](https://docs.netapp.com/ja-jp/storagegrid-117/admin/web-browser-requirements.html)。

• が設定されたユーザグループに属している必要があります ["root](#page-7-0)[アクセス権限](#page-7-0)["](#page-7-0)。

グループを表示または編集します

各グループの基本情報と詳細を表示および編集できます。

手順

- 1. \* access management \* > \* Groups \* を選択します。
- 2. [Groups]ページに表示される情報を確認します。このテナントアカウントのすべてのローカルグループと フェデレーテッドグループの基本情報が表示されます。

テナントアカウントに\* Use grid federation connection \*権限があり、テナントのソースグリッドでグルー プを表示している場合は、グループを編集または削除しても変更が他のグリッドに同期されないことを示 す青いバナーが表示されます。を参照してください ["](https://docs.netapp.com/ja-jp/storagegrid-117/tenant/grid-federation-account-clone.html)[テナントグループとテナントユーザのクローンを作](https://docs.netapp.com/ja-jp/storagegrid-117/tenant/grid-federation-account-clone.html) [成します](https://docs.netapp.com/ja-jp/storagegrid-117/tenant/grid-federation-account-clone.html)["](https://docs.netapp.com/ja-jp/storagegrid-117/tenant/grid-federation-account-clone.html)。

- 3. グループの名前を変更する場合は、次の手順を実行します。
	- a. グループのチェックボックスをオンにします。
	- b. [ \* アクション \* > \* グループ名の編集 \* ] を選択します。
	- c. 新しい名前を入力します。
	- d. [変更を保存]\*を選択します
- 4. 詳細を表示したり、追加の編集を行う場合は、次のいずれかを実行します。
	- グループ名を選択します。
	- グループのチェックボックスを選択し、**[**操作**]**>\*[グループの詳細を表示]\*を選択します。
- 5. [Overview]セクションには、グループごとに次の情報が表示されます。
	- 表示名
	- 一意の名前
	- を入力します
	- アクセスモード
	- 権限
	- S3ポリシー
	- このグループのユーザ数
	- テナントアカウントに\* Use grid federation connection \*権限があり、テナントのソースグリッドでグ ループを表示している場合は、次のフィールドが追加されます。
		- クローニングステータス(\* Success または Failure \*)
		- このグループを編集または削除すると、変更内容が他のグリッドに同期されないことを示す青の バナーが表示されます。
- 6. 必要に応じてグループ設定を編集します。を参照してください ["S3](#page-2-1) [テナント用のグループを作成します](#page-2-1)["](#page-2-1) および ["Swift](#page-5-0) [テナント用のグループを作成します](#page-5-0)["](#page-5-0) を参照してください。
	- a. [Overview]セクションで、名前または編集アイコンを選択して表示名を変更します ♪。
	- b. [グループ権限]タブで権限を更新し、\*[変更の保存]\*を選択します。
	- c. タブで、変更を加えて[変更の保存]\*を選択します。
		- S3グループを編集する場合は、必要に応じて別のS3グループポリシーを選択するか、カスタムポ リシーのJSON文字列を入力します。
		- Swiftグループを編集する場合は、必要に応じて\* Swift Administrator \*チェックボックスをオンまた はオフにします。
- 7. 既存のローカルユーザをグループに追加するには、次の手順を実行します。
	- a. [Users]タブを選択します。

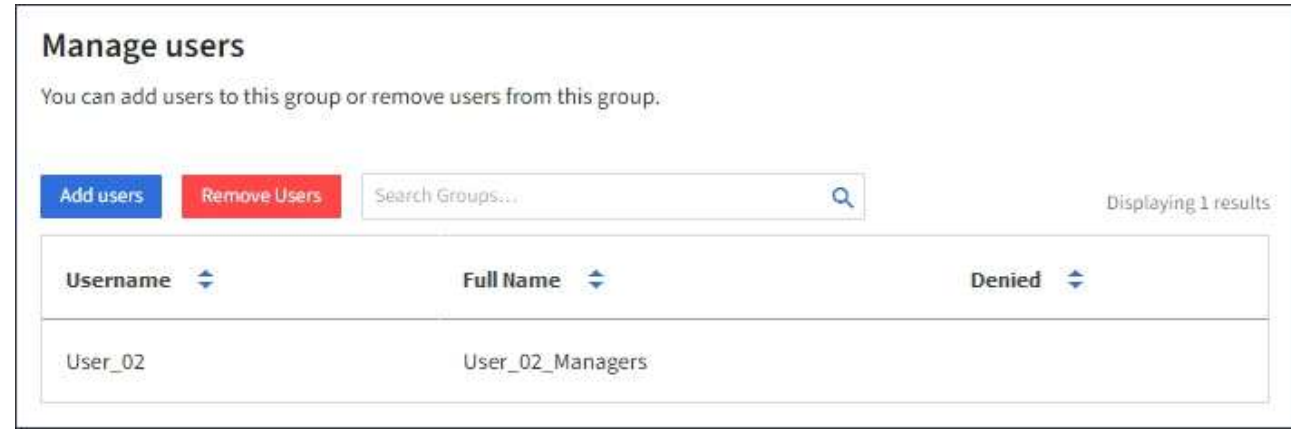

- b. [ユーザの追加]\*を選択します。
- c. 追加する既存のユーザーを選択し、\*ユーザーの追加\*を選択します。

右上に成功メッセージが表示されます。

- 8. グループからローカルユーザを削除するには、次の手順を実行します
	- a. [Users]タブを選択します。
	- b. [ユーザの削除]\*を選択します。
	- c. 削除するユーザを選択し、\*[ユーザの削除]\*を選択します。

右上に成功メッセージが表示されます。

9. 変更した各セクションで[変更を保存]\*が選択されていることを確認します。

グループが重複しています

既存のグループを複製して、新しいグループをより迅速に作成できます。

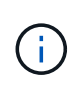

テナントアカウントに\* Use grid federation connection \*権限があり、テナントのソースグリッ ドからグループを複製すると、複製されたグループがテナントのデスティネーショングリッド にクローニングされます。

手順

- 1. \* access management \* > \* Groups \* を選択します。
- 2. 複製するグループのチェックボックスをオンにします。
- 3. [ \* アクション \* > \* グループの複製 \* ] を選択します。
- 4. を参照してください ["S3](#page-2-1) [テナント用のグループを作成します](#page-2-1)["](#page-2-1) または ["Swift](#page-5-0) [テナント用のグループを作成](#page-5-0) [します](#page-5-0)["](#page-5-0) を参照してください。
- 5. 「 \* グループを作成 \* 」を選択します。

**1**つ以上のグループを削除します

1つ以上のグループを削除できます。削除したグループにのみ属しているユーザは、Tenant Managerにサイン インしたりテナントアカウントを使用したりできなくなります。

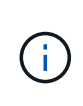

テナントアカウントに\* Use grid federation connection \*権限が割り当てられている場合にグル ープを削除すると、StorageGRID はもう一方のグリッド上の対応するグループを削除しませ ん。この情報を同期する必要がある場合は、両方のグリッドから同じグループを削除する必要 があります。

手順

- 1. \* access management \* > \* Groups \* を選択します。
- 2. 削除する各グループのチェックボックスをオンにします。
- 3. **>**[グループの削除]または[アクション]**>**[グループの削除]\*を選択します。

確認のダイアログボックスが表示されます。

4. または[グループの削除]\*を選択します。

Copyright © 2024 NetApp, Inc. All Rights Reserved. Printed in the U.S.このドキュメントは著作権によって保 護されています。著作権所有者の書面による事前承諾がある場合を除き、画像媒体、電子媒体、および写真複 写、記録媒体、テープ媒体、電子検索システムへの組み込みを含む機械媒体など、いかなる形式および方法に よる複製も禁止します。

ネットアップの著作物から派生したソフトウェアは、次に示す使用許諾条項および免責条項の対象となりま す。

このソフトウェアは、ネットアップによって「現状のまま」提供されています。ネットアップは明示的な保 証、または商品性および特定目的に対する適合性の暗示的保証を含み、かつこれに限定されないいかなる暗示 的な保証も行いません。ネットアップは、代替品または代替サービスの調達、使用不能、データ損失、利益損 失、業務中断を含み、かつこれに限定されない、このソフトウェアの使用により生じたすべての直接的損害、 間接的損害、偶発的損害、特別損害、懲罰的損害、必然的損害の発生に対して、損失の発生の可能性が通知さ れていたとしても、その発生理由、根拠とする責任論、契約の有無、厳格責任、不法行為(過失またはそうで ない場合を含む)にかかわらず、一切の責任を負いません。

ネットアップは、ここに記載されているすべての製品に対する変更を随時、予告なく行う権利を保有します。 ネットアップによる明示的な書面による合意がある場合を除き、ここに記載されている製品の使用により生じ る責任および義務に対して、ネットアップは責任を負いません。この製品の使用または購入は、ネットアップ の特許権、商標権、または他の知的所有権に基づくライセンスの供与とはみなされません。

このマニュアルに記載されている製品は、1つ以上の米国特許、その他の国の特許、および出願中の特許によ って保護されている場合があります。

権利の制限について:政府による使用、複製、開示は、DFARS 252.227-7013(2014年2月)およびFAR 5252.227-19(2007年12月)のRights in Technical Data -Noncommercial Items(技術データ - 非商用品目に関 する諸権利)条項の(b)(3)項、に規定された制限が適用されます。

本書に含まれるデータは商用製品および / または商用サービス(FAR 2.101の定義に基づく)に関係し、デー タの所有権はNetApp, Inc.にあります。本契約に基づき提供されるすべてのネットアップの技術データおよび コンピュータ ソフトウェアは、商用目的であり、私費のみで開発されたものです。米国政府は本データに対 し、非独占的かつ移転およびサブライセンス不可で、全世界を対象とする取り消し不能の制限付き使用権を有 し、本データの提供の根拠となった米国政府契約に関連し、当該契約の裏付けとする場合にのみ本データを使 用できます。前述の場合を除き、NetApp, Inc.の書面による許可を事前に得ることなく、本データを使用、開 示、転載、改変するほか、上演または展示することはできません。国防総省にかかる米国政府のデータ使用権 については、DFARS 252.227-7015(b)項(2014年2月)で定められた権利のみが認められます。

#### 商標に関する情報

NetApp、NetAppのロゴ、<http://www.netapp.com/TM>に記載されているマークは、NetApp, Inc.の商標です。そ の他の会社名と製品名は、それを所有する各社の商標である場合があります。